# Návod pro autory na vyplňování záznamů v OBD

## 1 Přihlaste se do aplikace OBD

#### *OBD = osobní bibliografická databáze*

Adresa:<https://is.cuni.cz/veda/>

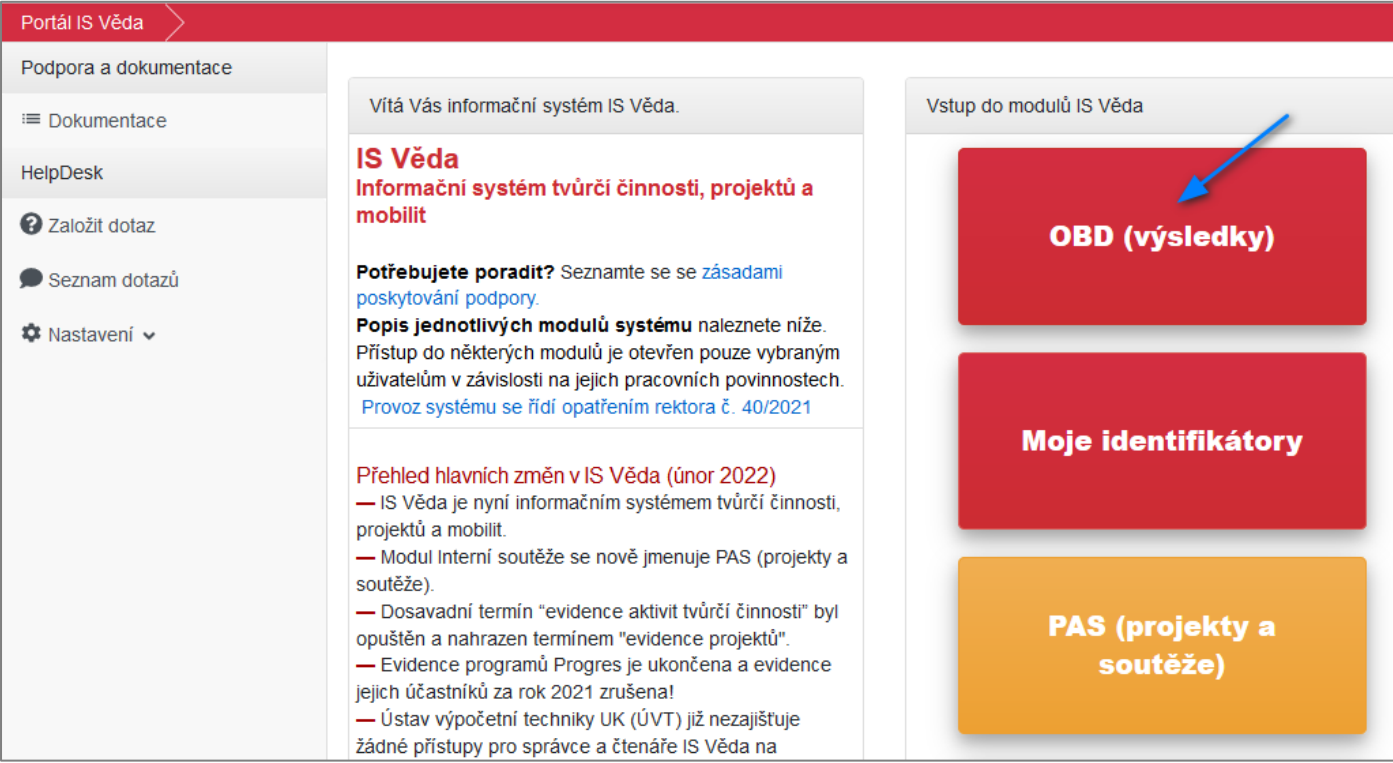

## 2 Přejděte do modulu OBD

Cesta: IS Věda > Nástěnka > OBD

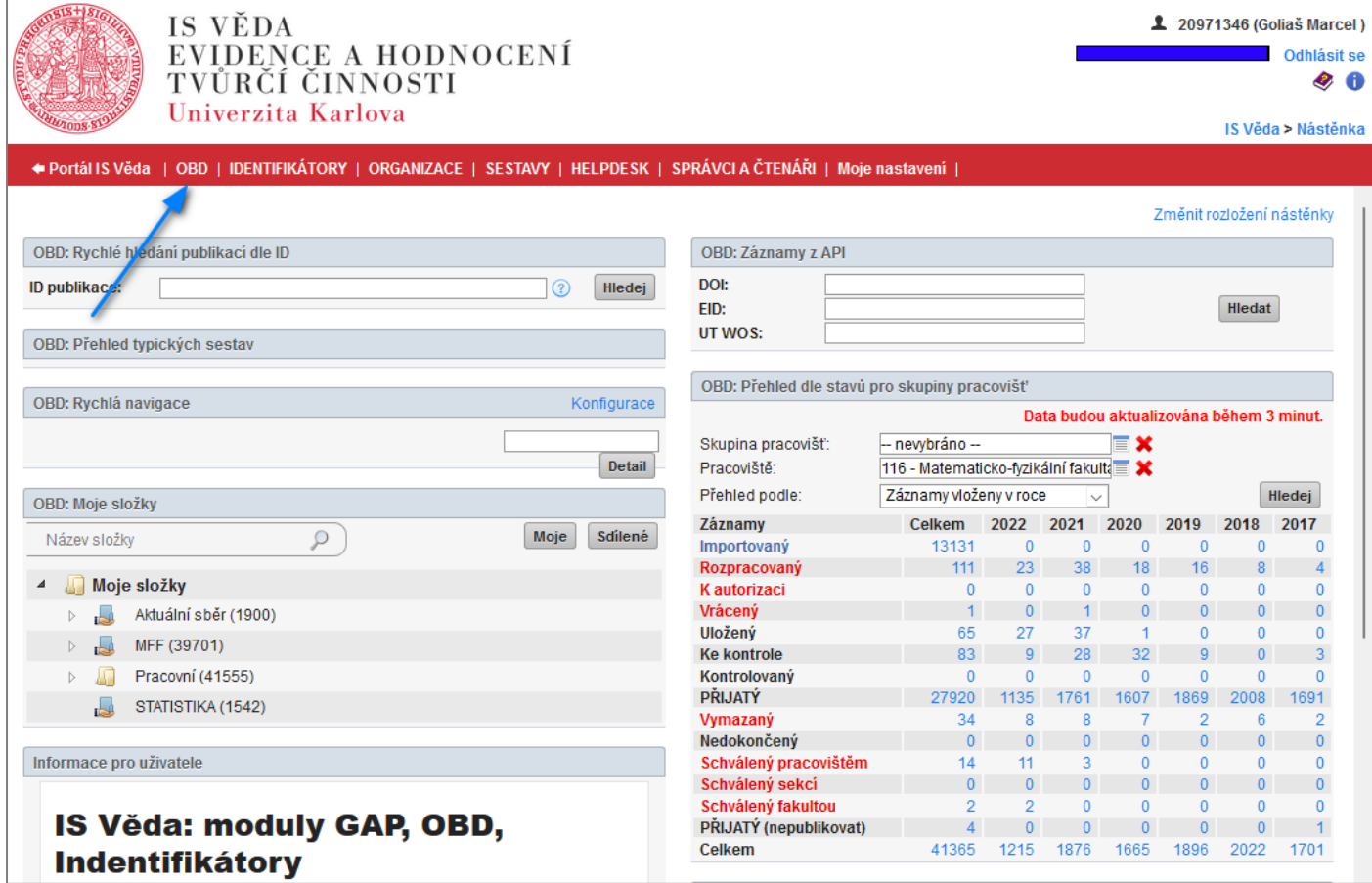

## 3 Založte nový záznam

V horní (červené) nabídce klepněte na odkaz "Nový záznam":

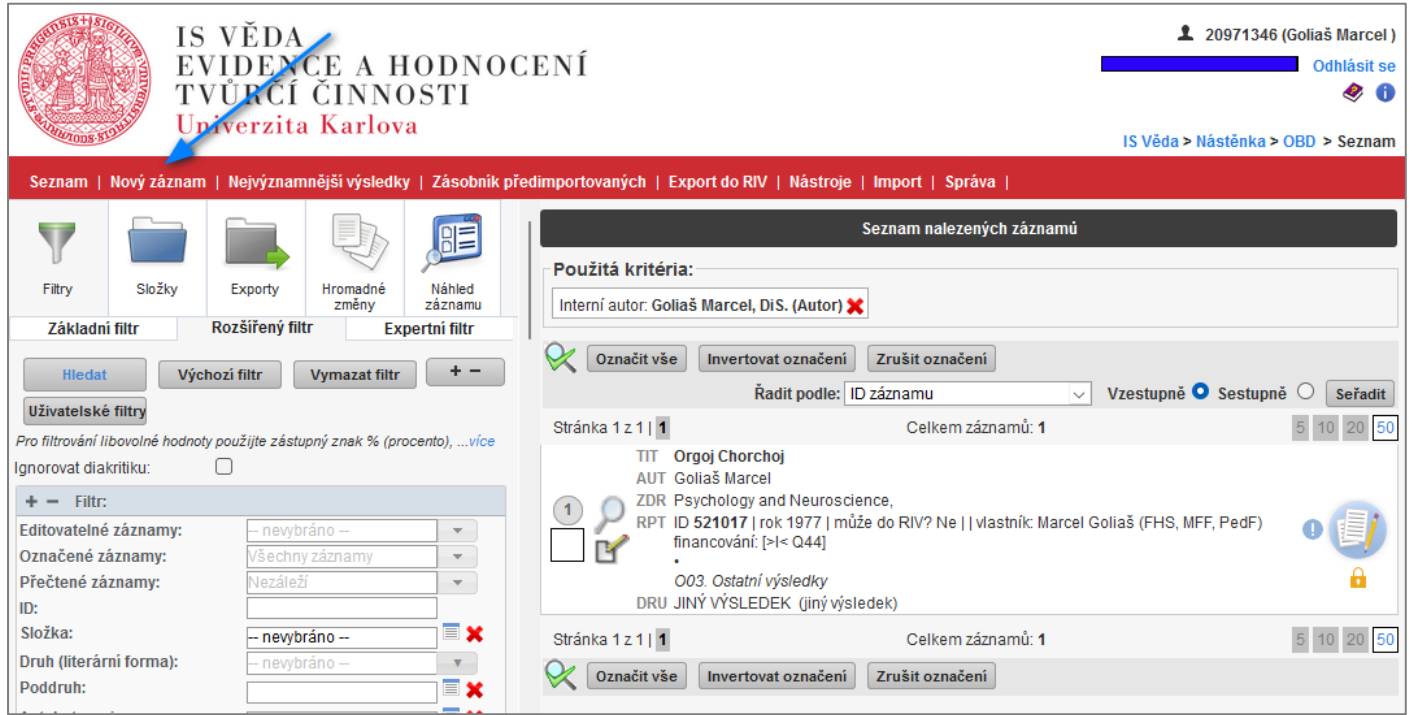

## 4 Vyplňte vstupní údaje

- **Název**
- **Jazyk**
- **Druh výsledku** (+ **poddruh výsledku**)

*Nejčastější příklady druhů výsledku:*

- o *Článek v časopisu (J)*
- o *Příspěvek v konferenčním sborníku (D)*
- o *Kapitola v knize (C)*
- o *Kniha (B)*
- o *Software (R)*
- o *Jiný výsledek (O) – tento typ výsledku putuje do RIV ve značně "okleštěné" podobě*

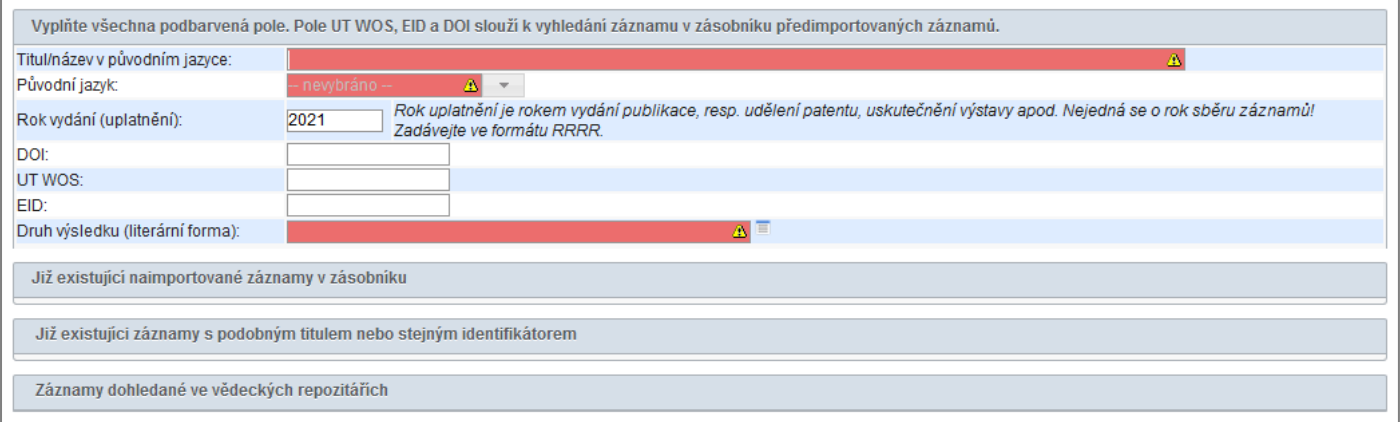

Poznámka: Po vyplnění názvu či některého identifikátoru (DOI, WoS, EID) se automaticky prohledá OBD a dole se zobrazí seznam výsledků s podobným či stejným názvem (případně stejným DOI, WoS nebo EID), abyste mohli zkontrolovat, jestli už stejný výsledek v OBD není, a nevytvářeli tak duplicitní záznam.

#### Poté klepněte na tlačítko "Založit nový záznam":

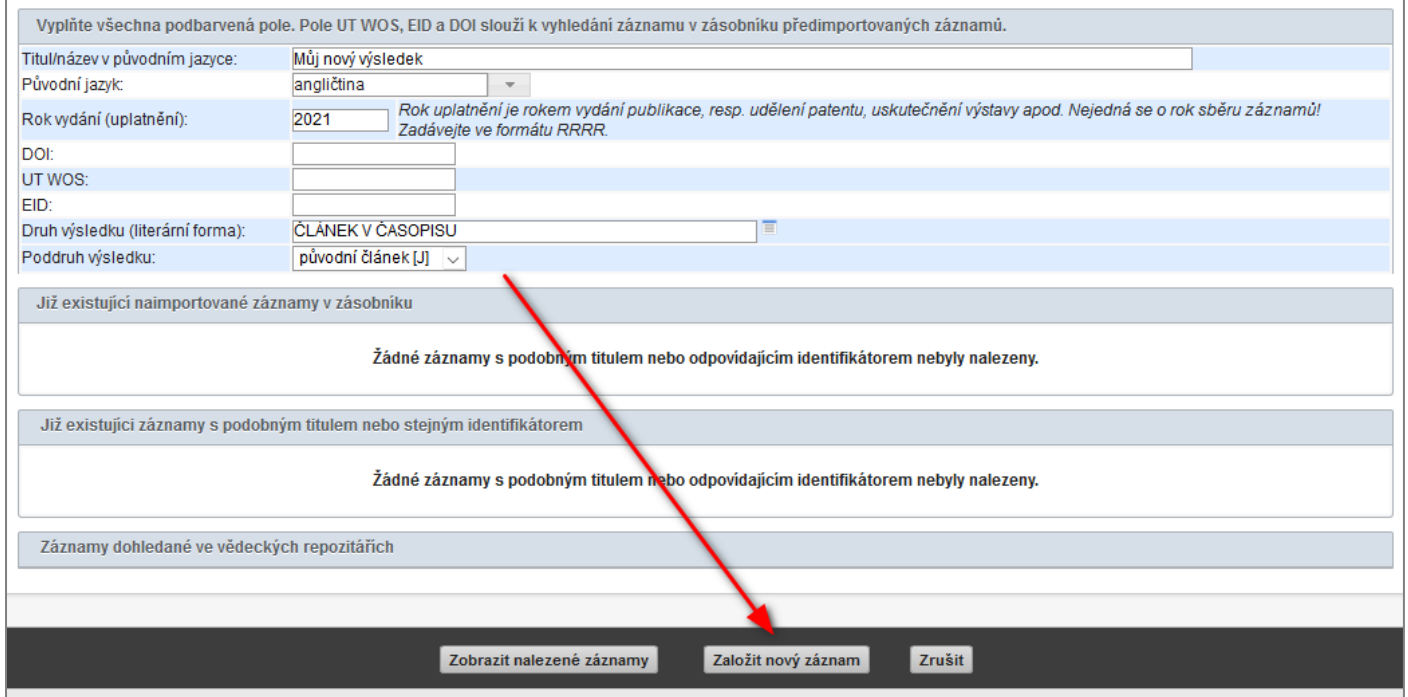

## 5 Doplňte zbývající údaje

Upozornění: Formulář OBD pro vytváření nových (resp. editaci již založených) záznamů je uživatelsky dosti nepřívětivý (nepřehledný). Pro snazší orientaci najdete v pravé horní části okna seznam jednotlivých bloků formuláře:

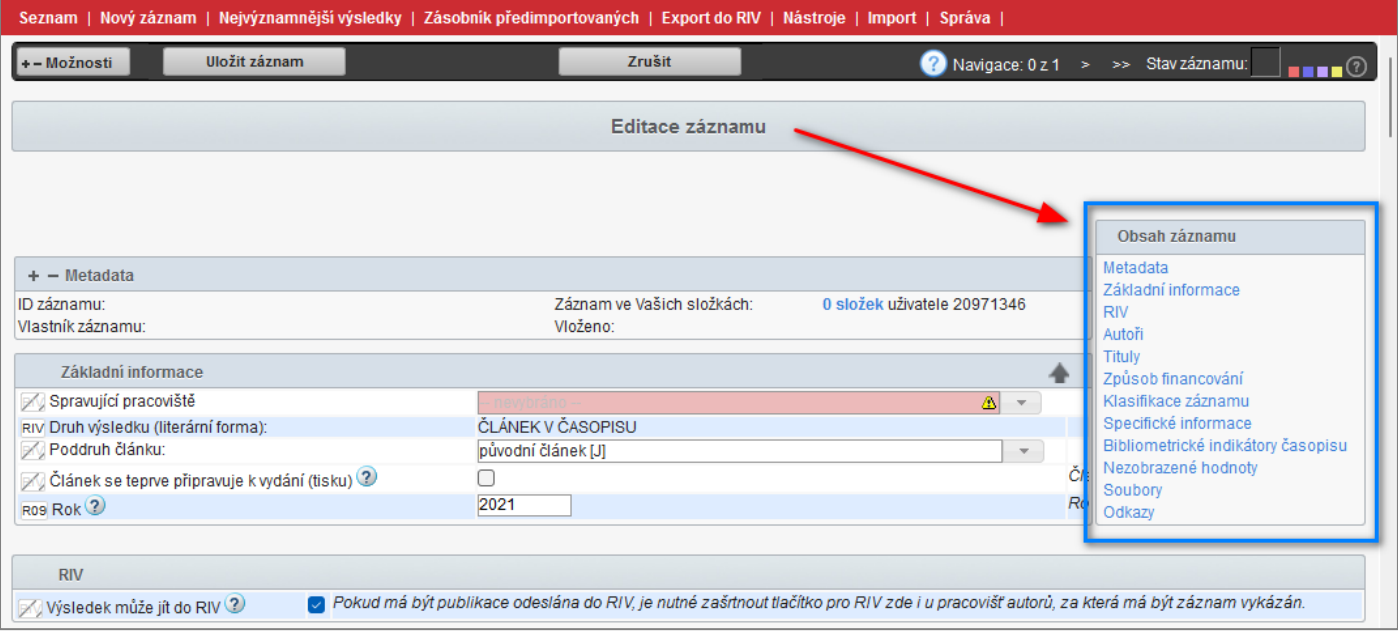

### 5.1 Základní informace

- **Spravující pracoviště**: Vyberte své pracoviště/katedru (např. "MFF – Astronomický ústav UK")

#### 5.2 RIV

#### - **Výsledek může jít do RIV**:

- $\circ$  Zatrhněte toto políčko, pokud chcete svůj výsledek vykázat do vládní databáze [RIV](https://cs.wikipedia.org/wiki/Rejst%C5%99%C3%ADk_informac%C3%AD_o_v%C3%BDsledc%C3%ADch) (= rejstřík
- o informací o výsledcích výzkumu, inovací a vývoje)
- o Nezatrhávejte toto políčko, pokud svůj výsledek do RIV posílat nechcete

### 5.3 Autoři

#### **Důležité poznámky a tipy k vyplňování autorů:**

**1** Autory vyplňujte vždy v tom pořadí, v jakém jsou uvedeni v *původním výsledku* (článku, knize apod.).

**2** V případě, že má výsledek velké množství autorů, není nutné (ani vhodné) vyplňovat všechny → povinné je uvedení všech *domácích* autorů (tj. autorů z UK); z *cizích* autorů stačí uvést jen ty hlavní. Toto pravidlo má následující výjimku:

**3** U výsledků *aplikovaného výzkumu* (typicky např. software) musí být uvedeni všichni autoři (resp. tvůrci).

**4** U vyplňování autorů, jejichž přesným zněním jména si nejste jisti, zatrhněte v číselníku políčko "Ignorovat diakritiku".

**5** Nejjistější způsob, jak najít toho správného autora, je hledání podle "Osobního čísla" (UKČO).

**6** Pokud se ve výsledcích vyhledávání zobrazí příslušný autor, ale bez odpovídajícího pracoviště, zkuste smazat "Rok publikace" a znovu klepnout na tlačítko "Najít".

**7** Řada autorů se vám do formuláře načte hned s několika pracovišti. V takovém případě všechna *nežádoucí pracoviště odstraňte* (pomocí křížku "Odebrat pracoviště") a ponechte tam jen to pracoviště, na kterém autor výsledek vytvářel (resp. které financovalo příslušný výzkum).

- **Autor**: Pro vyplnění domácích (tj. univerzitních) autorů *klepněte na ikonu číselníku* vedle políček Příjmení/Jméno:

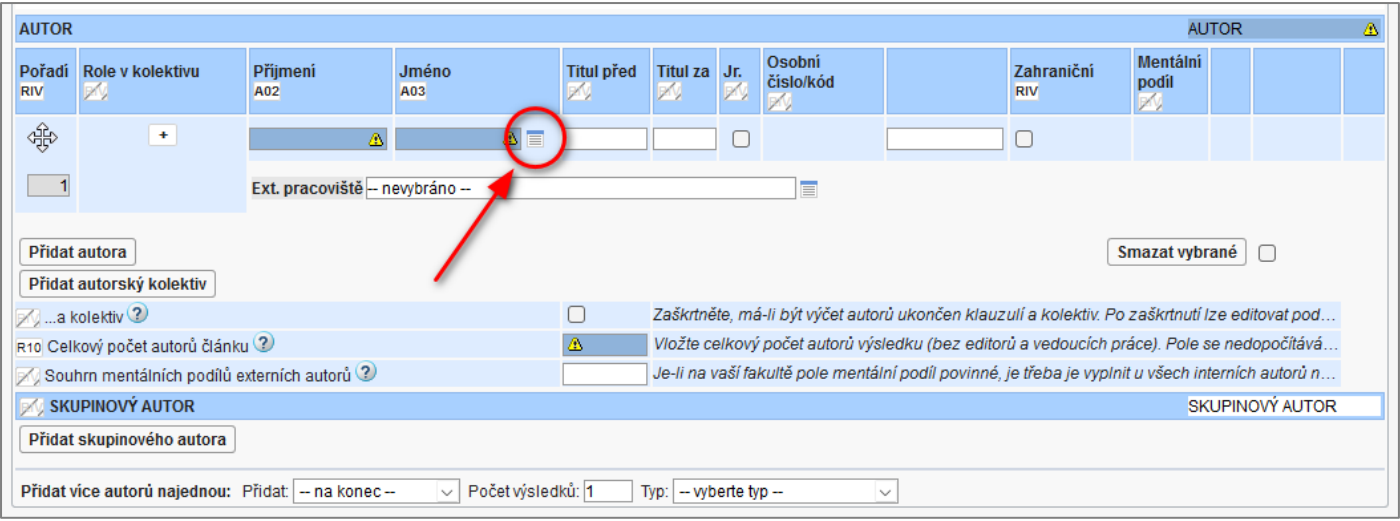

#### - **Číselník** (viz obrázek níže):

- 1) Vyplňte *příjmení* a *jméno* autora, případně (pokud ho znáte) vyplňte jeho *osobní číslo*
- 2) Klepněte na tlačítko "Najít"
- 3) Dole [v seznamu autorů, kteří odpovídají zadaným kritériím,] *klepněte na hledaného autora* tím se přenese do záznamu

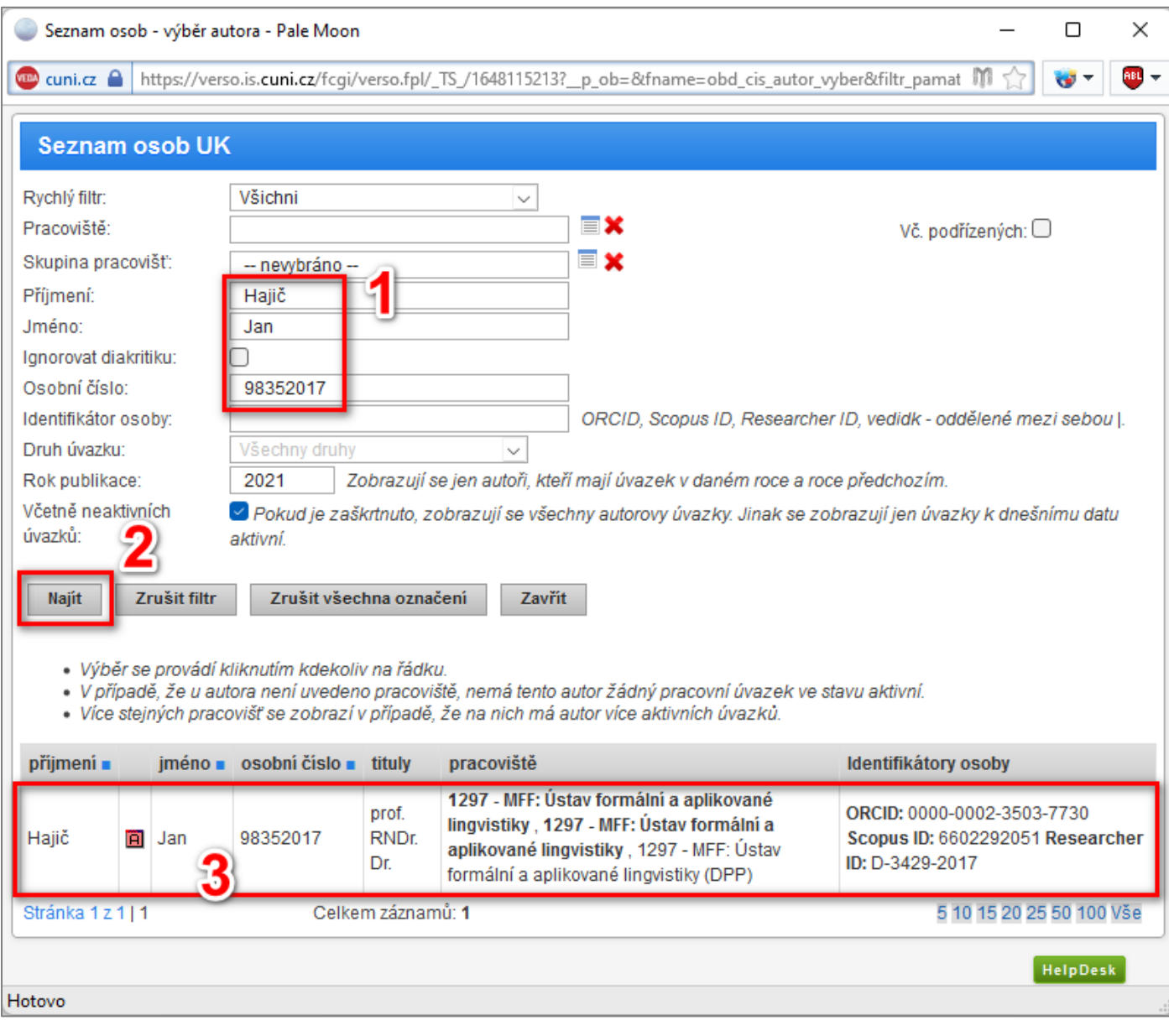

- **Autor 2**: Chcete-li přidat dalšího autora:
	- 1) Klepněte na tlačítko "Přidat autora", čímž se do formuláře vloží další řádek autora
	- 2) Postupujte stejně jako v předchozím případě (tj. *klepněte na číselník*, vyhledejte domácího autora a klepnutím na něj ho vložte do záznamu)

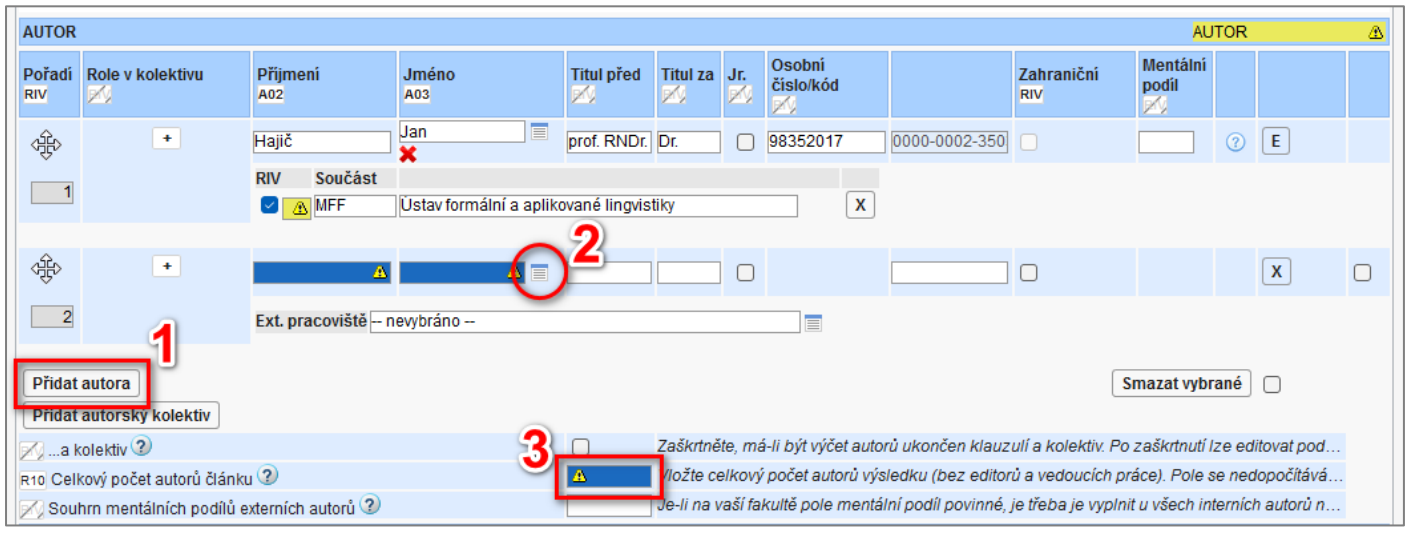

3) Vyplňte *celkový počet autorů* článku

### 5.4 Tituly (tj. název a anotace výsledku)

- 1) **Anotace**: *Vyplňte anotaci*
- 2) Klíčová slova: Klepněte na tlačítko "Vygenerovat klíčová slova" (případně je vyplňte sami)

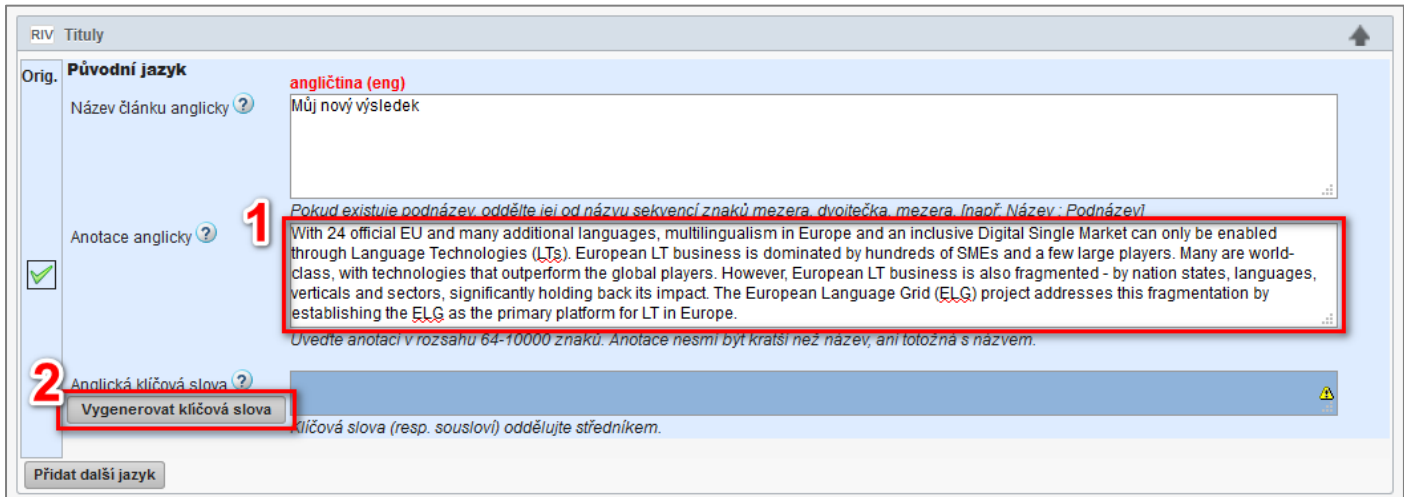

### 5.5 Způsob financování

#### **Důležité poznámky a tipy k vyplňování financování:**

**1** Základní přehled typů financování:

Financování výsledku, které bylo podpořeno ze státního rozpočtu:

- P = projekt evidovaný ve vládní databázi CEP (= centrální evidence projektů)
- I = institucionální podpora
- S = specifický vysokoškolský výzkum
- J = velká výzkumná infrastruktura

Financování výsledku, které nebylo podpořeno ze státního rozpočtu:

- O = operační program
- R = rámcový program Evropské komise
- V = jiné veřejné zdroje

#### N = neveřejné zdroje

**2** V případě, že výsledek (který vkládáte do OBD) vznikl na základě výzkumu, na který BYLA poskytnuta podpora ze státního rozpočtu, lze použít *pouze* financování typu P-I-S (případně jejich kombinace); v takovém případě tedy nelze uvádět *žádný* z kódů O-R-V-N. Jednoduše řečeno, pokud u daného výsledku uvedete financování typu P, I nebo S, pak už tam nesmíte uvádět jakékoli financování ze skupiny O, R, V nebo N. V případě, že zkombinujete např. projekt P s projektem O, pak projekt O bude při předání výsledků do RIV z dávky automaticky odstraněn.

**3** V případě, že výsledek (který vkládáte do OBD) vznikl na základě výzkumu, na který NEBYLA poskytnuta *žádná* podpora ze státního rozpočtu, lze použít financování typu O-R-V-N, ale pouze *jedno* jediné. Jednoduše řečeno, pokud u daného výsledku uvedete např. financování typu O, pak už tam nesmíte uvádět žádné další financování typu O, ani financování typu R, V či N (můžete tam uvést jen jedno financování typu O, nebo jedno financování typu R atd.).

**4** Pozor: Kvůli duplicitám v modulu Granty a projekty (GaP), který spravuje Oddělení podpory grantů a projektů ([OGAP\)](https://www.mff.cuni.cz/cs/ogap), a z něhož se pak granty a projekty přebírají do OBD, mohou být některé projekty evidovány v OBD dvakrát – pokaždé pod jiným typem financování. Například projekt "Fyzika martensitické *transformace pro rozšíření funkcionality krystalických materiálů a nanostruktur"* (jehož poskytovatelem je Ministerstvo školství) najdete v číselníku financování jednak pod kódem

CZ.02.1.01/0.0/0.0/15\_003/0000487 (Typ financování: O), a jednak pod kódem EF15\_003/0000487 (Typ financování: P). Je-li nějaké financování typu O či R zaevidováno v databázi CEP (jako typ P), pak je nutné uvádět jeho CEPovskou P variantu. Jednoduše řečeno, chystáte-li se do záznamu vložit financování typu O nebo R, vždy si nejprve ověřte, zda není v číselníku evidováno také jako typ P. To si lze ověřit tak, že ho zkusíte vyhledat podle jeho "Názvu" (nikoli kódu). Jak můžete vidět na obrázku níže (pod odrážkou "číselník"), když vyhledáte financování podle názvu ("Fyzika martenzitické transformace…"), najde vám to někdy dva stejné projekty – jeden typu O, druhý typu P. V takovém případě je tedy nutné vybrat projekt P. Výhodou tohoto postupu je, že financování typu P můžete kombinovat s dalšími financováními typu P, I nebo S. Řada projektů typu O či R nicméně v CEP evidována není, takže žádnou P-variantu nemají, a je možné je tedy vkládat do OBD jen jako financování typu O či R (např. CZ.2.16/3.1.00/21566, DYNASNET, Cat-In-hAT, CoCoSym, TSuNAMI, Bergamot, a další). Naproti tomu projekty FITOPTIVIS (R), AFarCloud (R) a jiné své P-varianty mají → 8A18009 (P), 8A18006 (P) atd. Čili kdo hledá, někdy najde…

**5** Pokud chcete do záznamu přidat *financování*, které *není v číselníku*, pak se prosím se žádostí o jeho doplnění obracejte na Oddělení podpory grantů a projektů (OGAP): [granty@matfyz.cuni.cz](mailto:granty@matfyz.cuni.cz)

- **Financování**: Klepnutím na tlačítko "**Přidat financování**" si otevřete číselník

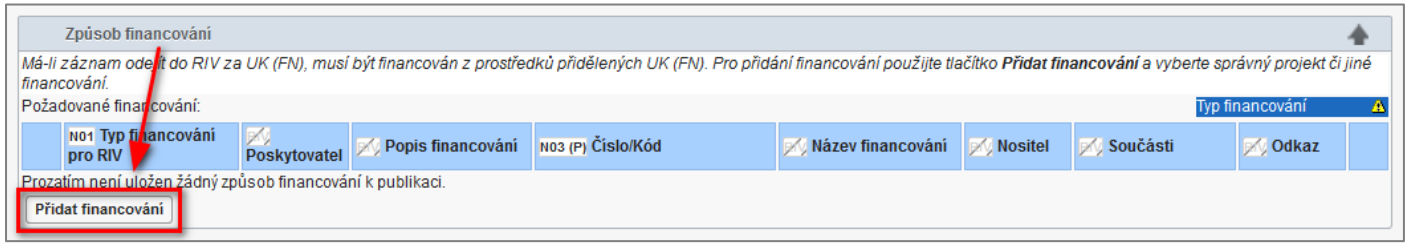

- **Číselník**: Příslušné financování vyhledejte v číselníku:
	- 1) buď podle "**Názvu"**
	- 2) nebo podle "**Čísla/kódu**"
	- 3) Dole pak *klepněte na požadovaný projekt*, čímž ho vložte do záznamu

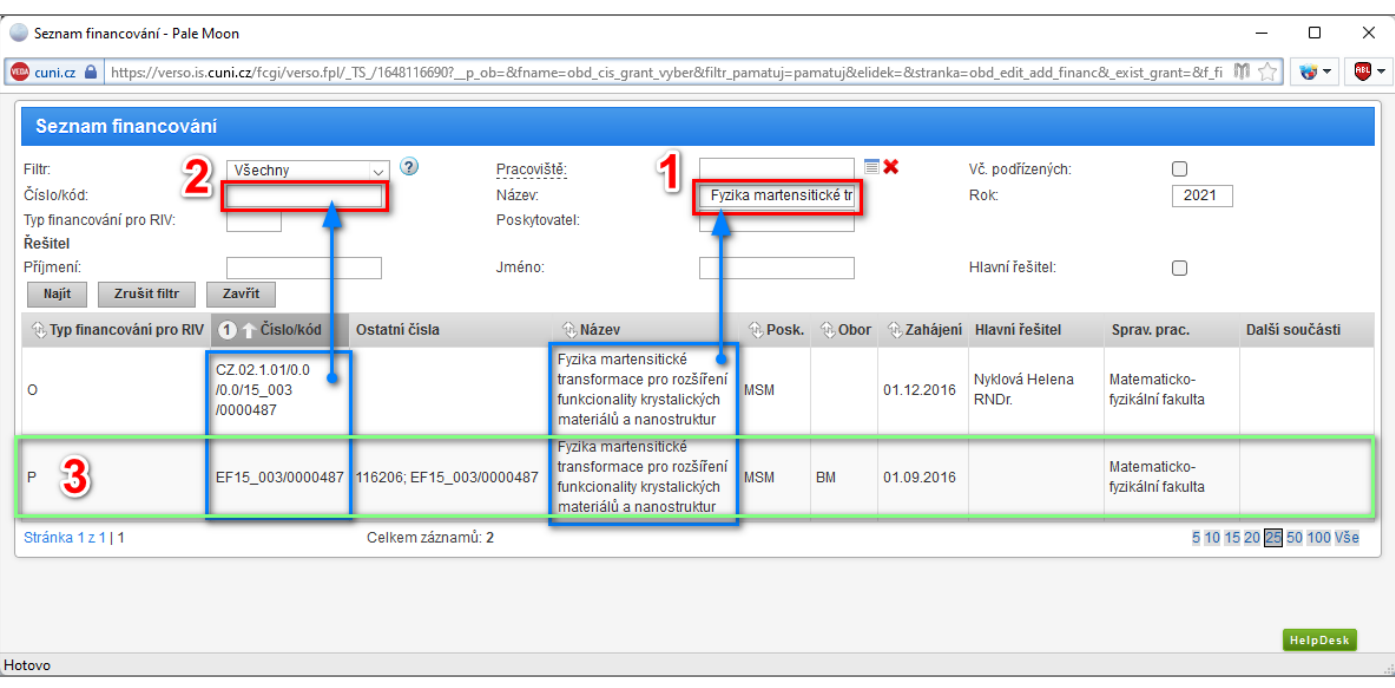

Budete-li chtít přidat *další financování*, klepněte znovu na tlačítko "**Přidat financování**" (a postupujte stejně jako v předchozím případě):

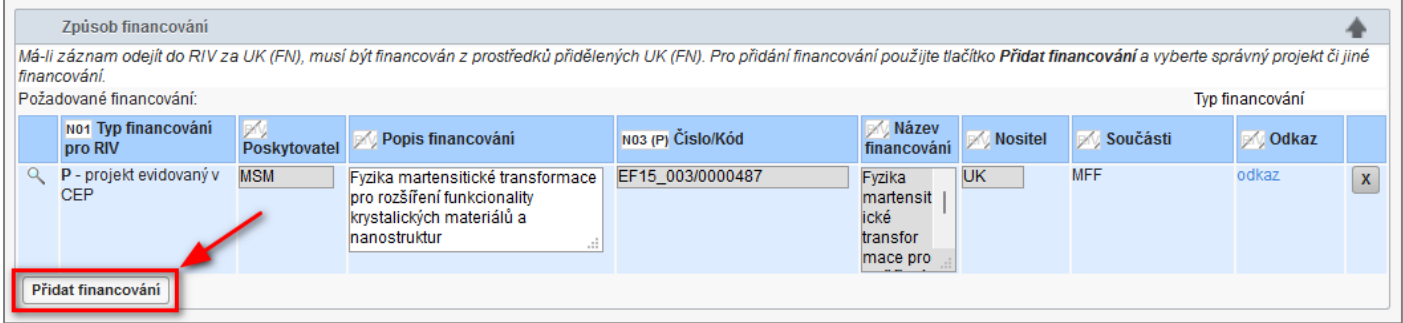

### 5.6 Klasifikace záznamu (obory)

#### **Důležité poznámky k vyplňování oborů:**

**1** U každého výsledku (záznamu) musí být uveden minimálně jeden (a maximálně tři) primární obor.

**2** Má-li některý obor i podobory, je nutné vyplnit kromě oboru i minimálně jeden (a maximálně tři) podobor.

#### - **Obor**:

- o Než se vám zpřístupní tlačítko "Editovat obory", je třeba záznam nejprve "Uložit jako *rozpracovaný"!*
- o Klepnutím na tlačítko "**Editovat obory**" si otevřete číselník oborů:

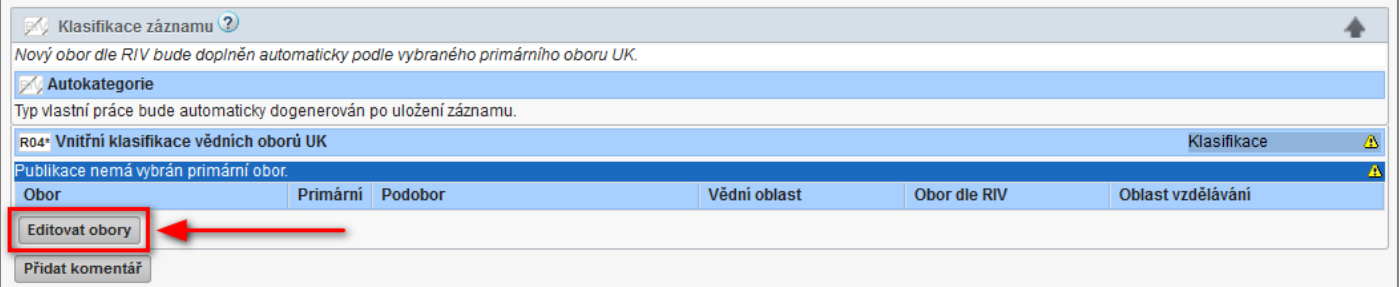

- **Číselník**: Otevře se dialogové okno "**Vnitřní klasifikace UK**"
	- o *Klepněte na ikonu číselníku*

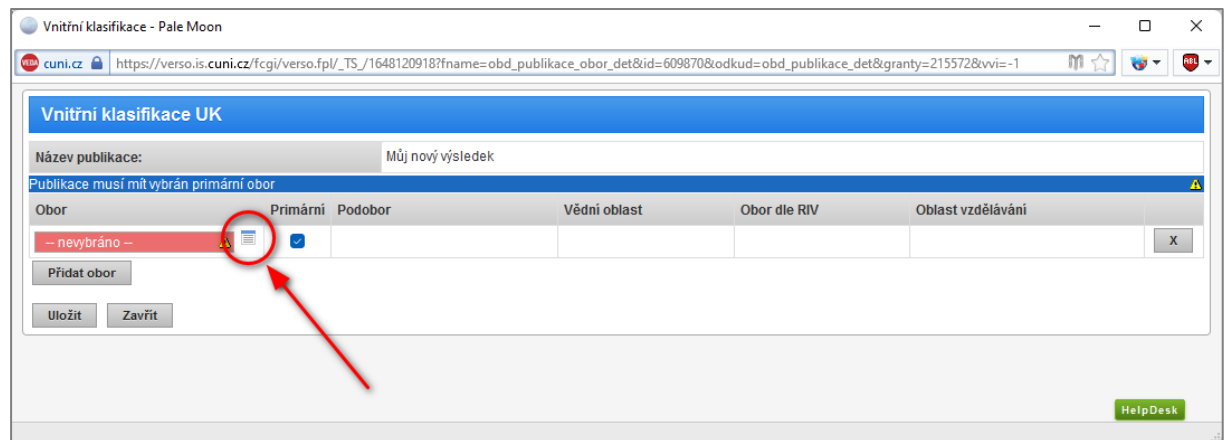

### o V dialogovém okně "**Číselník Obory**":

- 1) Vyplňte *název oboru* (nebo klíčové slovo)
- 2) Klepněte na tlačítko "**Najít**"
- 3) V seznamu vyhledaných oborů *klepněte na odpovídající obor*, čímž se přenese do záznamu

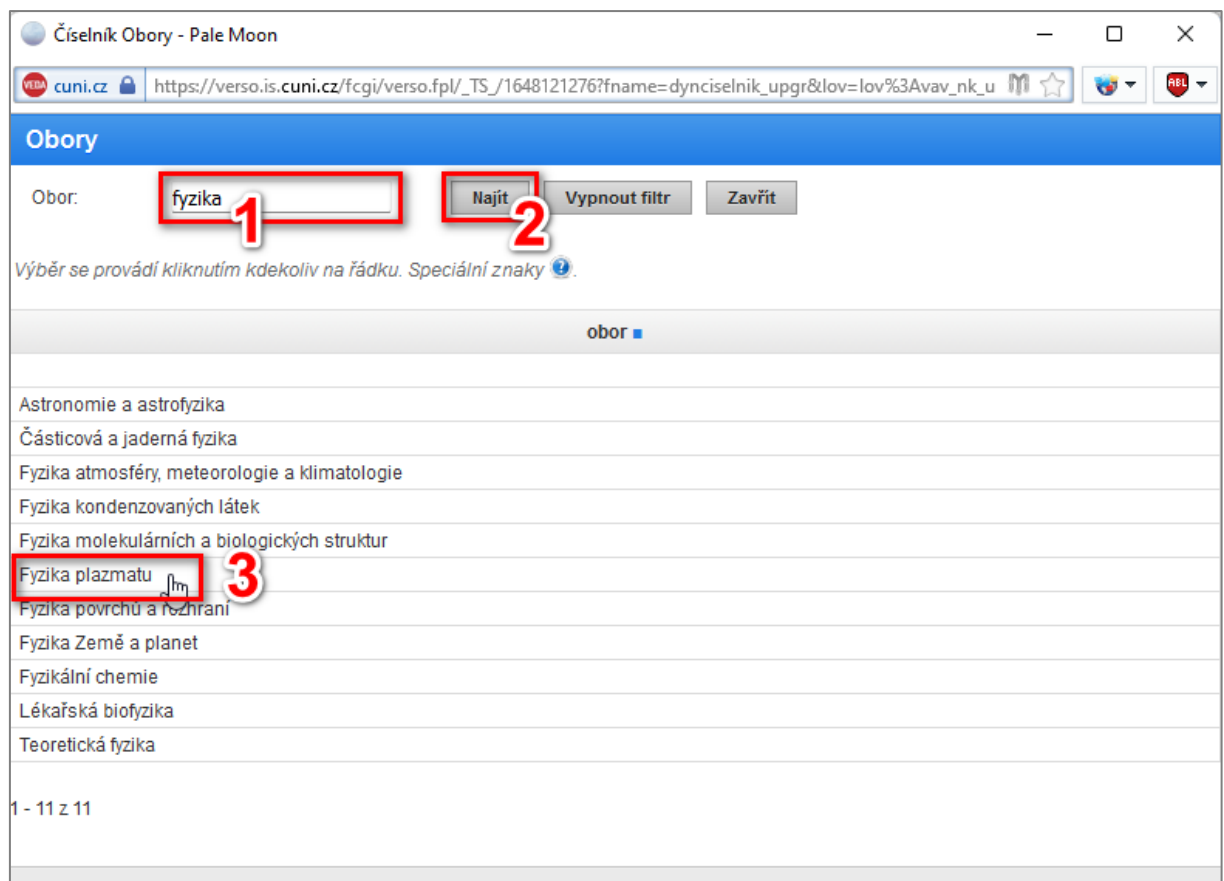

Zpátky v dialogovém okně "Vnitřní klasifikace UK" klepněte na tlačítko "Uložit" (případně můžete *přidat další obor*):

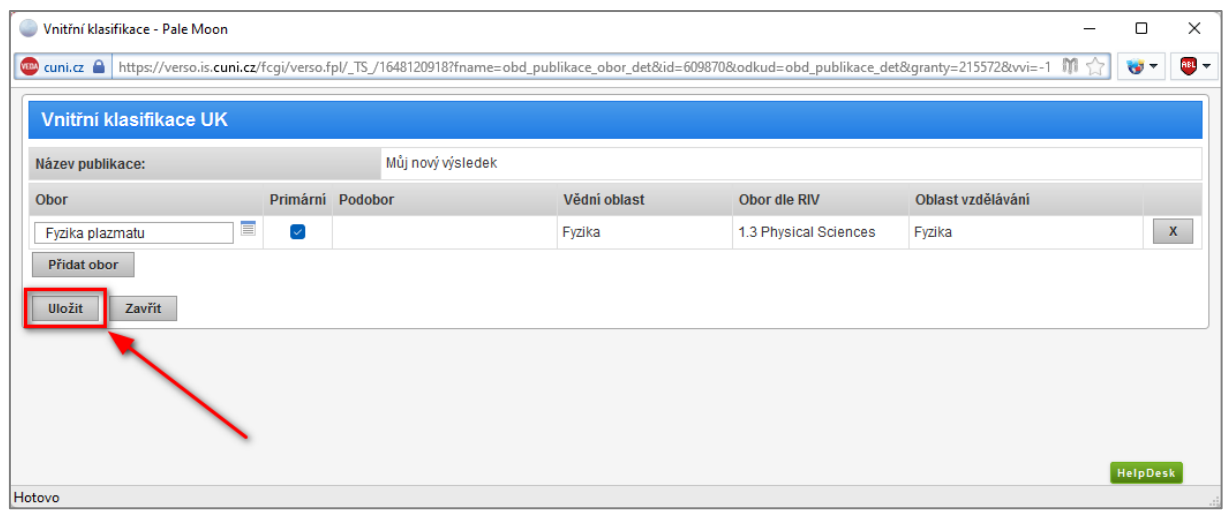

#### Takto pak vypadá formulář s vyplněným oborem:

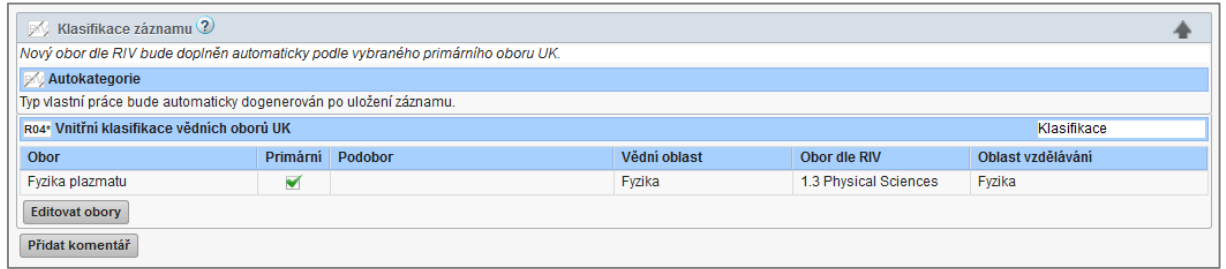

#### 5.7 Zdroj (např. časopis, sborník nebo kniha)

#### **Důležité poznámky a tipy k vyplňování zdrojů:**

**1** Časopisy je vždy nejlepší vyhledávat podle "ISSN" kódu. V případě, že vám číselník zdrojů příslušný časopis podle ISSN nenajde, zkuste ho vyhledat podle "Názvu".

**2** V případě, že časopis v číselníku nenajdete, dejte mi to prosím obratem vědět (nejlépe prostřednictvím HelpDesku), abych mohl zajistit jeho doplnění.

- **Časopis**: Klepněte na ikonu číselníku na řádku "**ISSN**" a *vyhledejte příslušný časopis v číselníku*

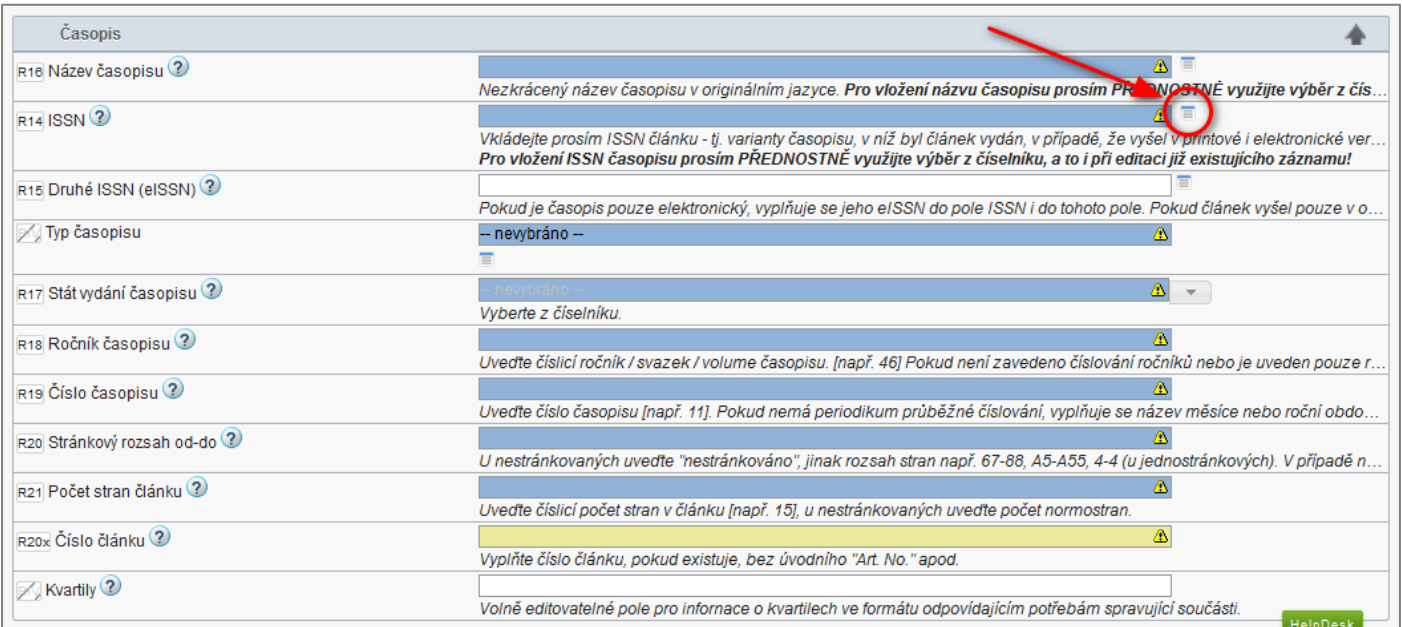

- **Číselník**:
	- 1) *Vyplňte ISSN*
- 2) Klepněte na tlačítko "Najít"
- 3) Dole v seznamu nalezených časopisů klepněte na odpovídající časopis, čímž se jeho údaje přenesou do záznamu

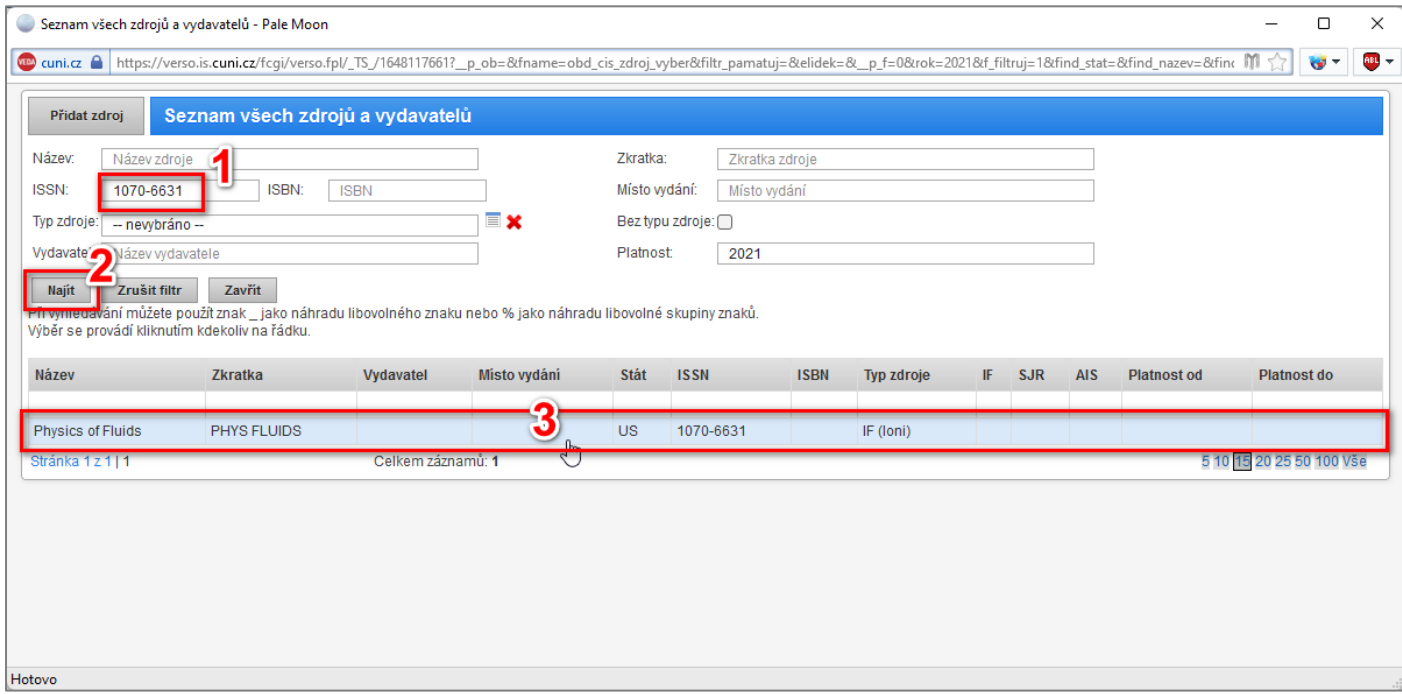

- **Časopis**: Doplňte zbývající [chybějící] údaje:
	- o *Ročník časopisu*
	- o *Číslo časopisu*
	- o *Stránkový rozsah od-do*
	- o *Počet stran článku*
	- o Případně (nepovinně): *Číslo článku*

#### 5.8 Zvláštní údaje pro RIV

- **Identifikační údaje výsledku**: Vyplňte:
	- o *DOI* Nejprve vyplňte DOI (pokud ho článek má); tím si totiž usnadníte další vyplňování.
	- o *UT-WOS*
		- **•** Přejděte na stránku <https://www.webofscience.com/>
		- Podle DOI zkuste najít příslušný článek ve WoS:

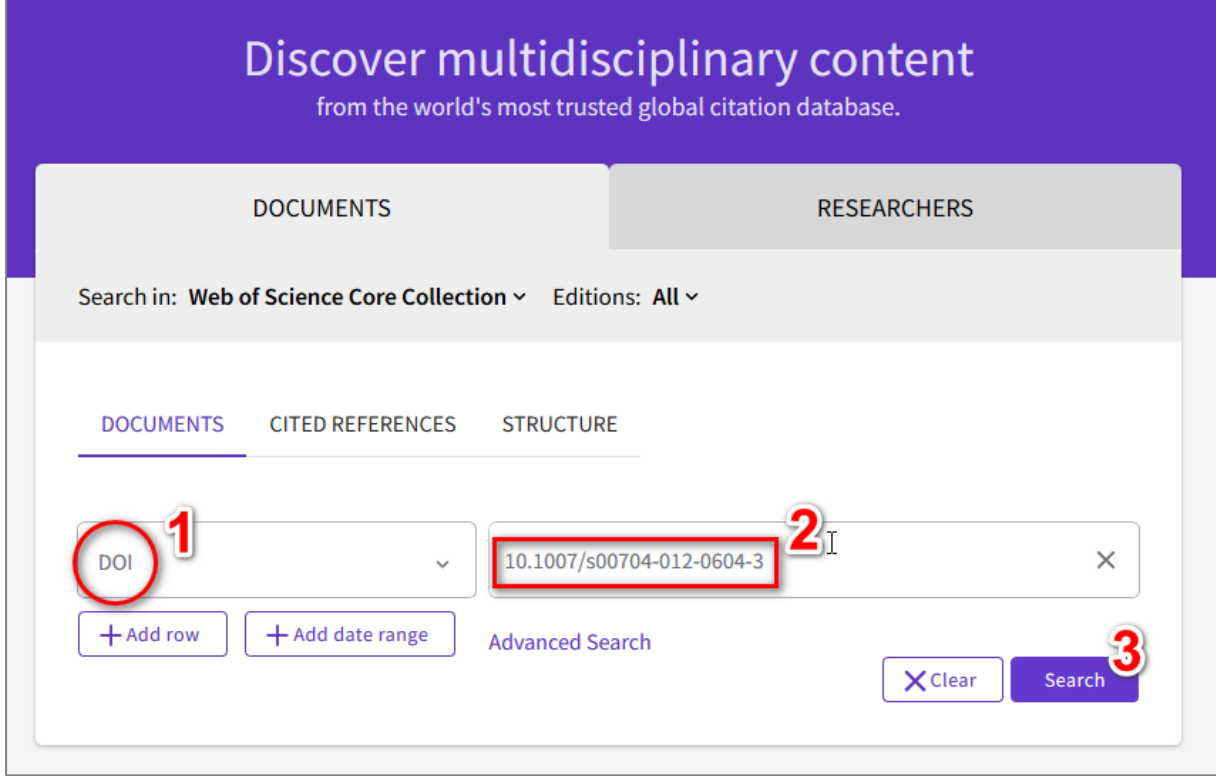

▪ Pokud je článek ve WoS, rozklikněte si ho:

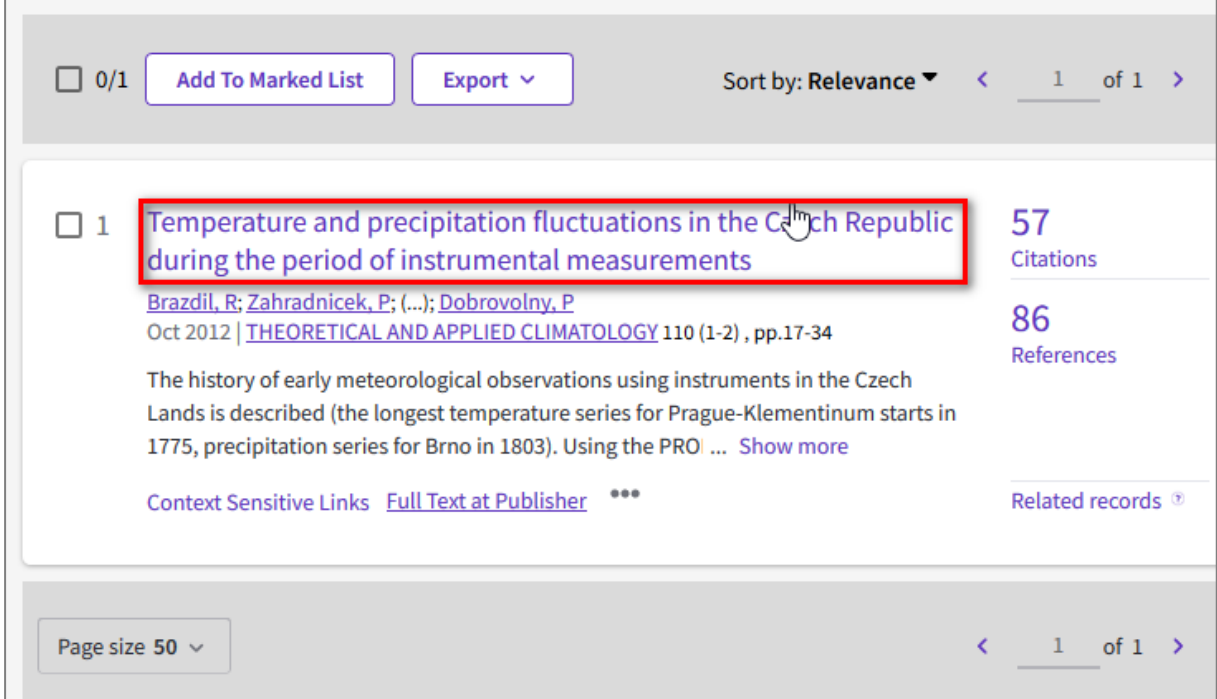

**•** Dole na detailu záznamu klepněte na odkaz "See more data fields":

#### Temperature and precipitation fluctuations in the Czech Republic during the period of instrumental measurements

By: Brazdil, R (Brazdil, Rudolf)  $[1]$ ,  $[2]$ ; Zahradnicek, P (Zahradnicek, Pavel)  $[2]$ ,  $[3]$ ; Pisoft, P (Pisoft, Petr)  $[4]$ ; Stepanek, P (Stepanek, Petr) <sup>[2]</sup>, <sup>[3]</sup>; Belinova, M (Belinova, Monika) <sup>[1]</sup>; Dobrovolny, P (Dobrovolny, Petr)  $[1]$ ,  $[2]$ 

View Web of Science ResearcherID and ORCID (provided by Clarivate)

THEORETICAL AND APPLIED CLIMATOLOGY

Volume: 110 Issue: 1-2 Page: 17-34 DOI: 10.1007/s00704-012-0604-3

Published: OCT 2012 Indexed: 2012-10-01

**Document Type: Article** 

#### **Abstract**

The history of early meteorological observations using instruments in the Czech Lands is described (the longest temperature series for Prague-Klementinum starts in 1775, precipitation series for Brno in 1803). Using the PRODIGE method, long-term monthly temperature and precipitation series from selected secular stations were homogenised (for 10 and 12 stations, respectively). All the seasonal and annual temperature series for the common period 1882-2010 show a significant positive linear trend with accelerated warming from the 1970s onwards. No significant linear trends were disclosed in the series of seasonal and annual precipitation totals. Correlation coefficients between the Czech series analysed decrease as distances between measuring stations increase. A sharper decrease of correlations for precipitation totals displays much weaker spatial relationships than those for mean temperatures. The highest correlations between all stations appeared in 1921-1950, the lowest in 1891-1920 (temperature) and 1981-2010 (precipitation). Wavelet analysis reveals that very distinct annual cycles as well as the slightly weaker semi-annual ones are better expressed for temperature series than for precipitation. Statistically significant cycles longer than 1 year are temporally unstable and sporadic for precipitation, while in the temperature series cycles of 7.4-7.7 and 17.9-18.4 years were recorded as significant by all stations in 1882-2010 (quasi-biennial cycle of 2.1-2.2 years for half the stations). Czech homogenous temperature series correlate best with those of the Northern Hemisphere for annual, spring and summer values (with significant correlation coefficients between 0.60 and 0.70), but this relation is temporally unstable. Circulation indices, such as the North Atlantic Oscillation Index (NAOI) and the Central European Zonal Index (CEZI), may explain the greater part of Czech temperature variability, especially from December to March and for the winter; however, this relationship is much weaker, or even random, for precipitation series. Further, relationships with the Southern Oscillation Index (SOI) are weak and random. Relatively weak coincidences exist between statistically significant cycles in the Czech series and those detected in NAOI, CEZI and SOI series.

#### **Keywords**

Keywords Plus: NORTH-ATLANTIC OSCILLATION; LONG-TERM CHANGES; AIR-TEMPERATURE; CLIMATE DATA; SERIES; TRENDS; HOMOGENIZATION; SWITZERLAND; EUROPE; VARIABILITY

#### **Author Information**

Corresponding Address: Brazdil, Rudolf (corresponding author)

Masaryk Univ, Inst Geog, Kotlarska 2, CS-61137 Brno, Czech Republic

**Addresses:**  $\overline{\phantom{0}}$ 

- <sup>1</sup> Masaryk Univ, Inst Geog, CS-61137 Brno, Czech Republic
- <sup>2</sup> Global Change Res Ctr AS CR, Brno 60300, Czech Republic
- <sup>3</sup> Czech Hydrometeorol Inst, Brno 61667, Czech Republic
- 4 Charles Univ Prague, Dept Meteorol & Environm Protect, CR-18000 Prague, Czech Republic

E-mail Addresses: brazdil@sci.muni.cz

#### **Categories/Classification**

Research Areas: Meteorology & Atmospheric Sciences

#### **Funding**

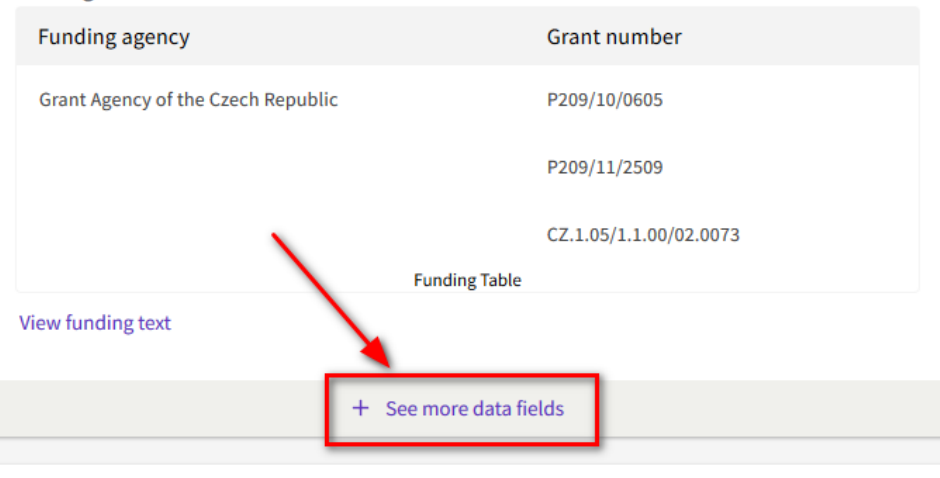

▪ Zkopírujte si číslo "**Accession Number**" (např. "WOS:000309590500003") – do záznamu překopírujte pouze to číslo (bez příznaku "WOS:")

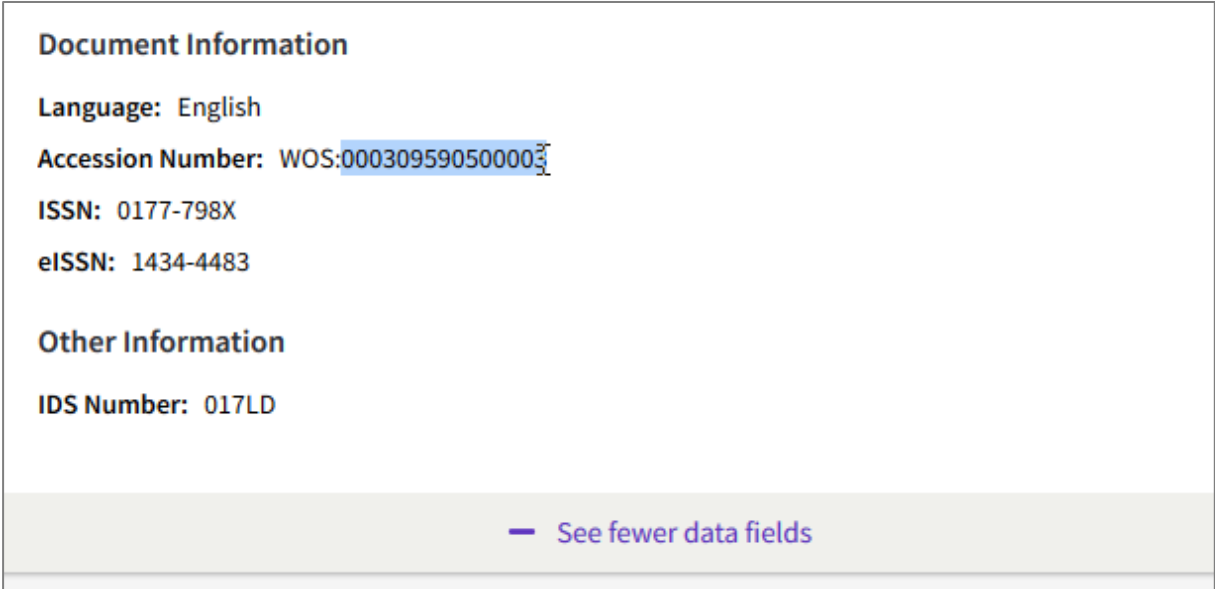

- o *Open Access* Z rozbalovací nabídky vyberte jednu z možností. Nejčastěji se vybírá:
	- buď "**A: open access**" (pokud je článek prokazatelně volně přístupný)
	- **•** nebo "**C: omezený přístup**" (v ostatních případech)

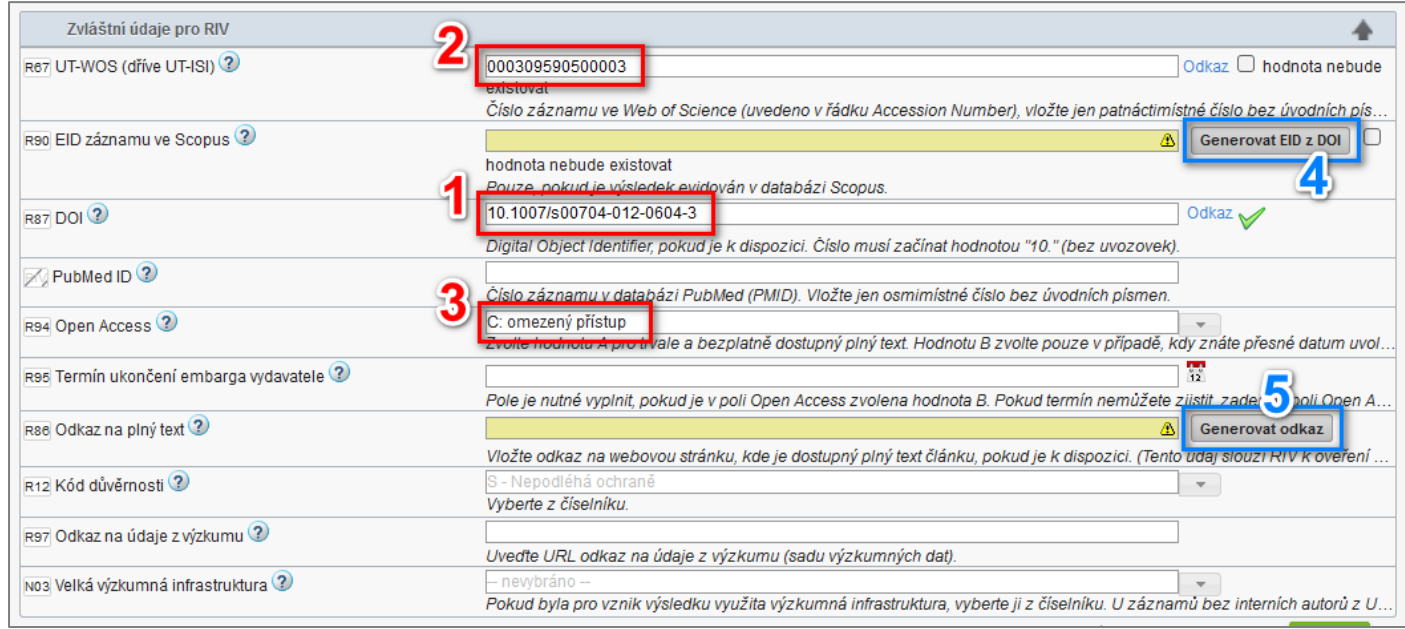

- o *EID* V případě, že máte vyplněno DOI, můžete klepnout na tlačítko "Generovat EID **z DOI**" (nachází-li se záznam ve Scopusu, doplní se vám do záznamu kód EID)
- o *Odkaz na plný text* V případě, že máte vyplněno DOI, doplní se odkaz na plný text automaticky po klepnutí na tlačítko "**Generovat odkaz**"; v opačném případě budete muset odkaz doplnit ručně

#### 5.9 Přiložené soubory

#### **Důležité poznámky k přikládání souborů:**

**1** Přikládání souborů s plným textem je obzvláště vhodné také v případě, kdy daný výsledek (týká se především výsledků typu J – článek v časopise a D – příspěvek ve sborníku) není evidován v databázi Web of science či Scopus, aby bylo možné zadané údaje nějak ověřit (pokud by to bylo při kontrole nutné).

- **Soubor s plným textem**: Pokud máte k dispozici PDF verzi vašeho výsledku, je vhodné ji do záznamu přidat pomocí tlačítka "**Přidat soubor**"; v takovém případě je pak třeba ještě vyplnit:
	- o "*Typ přílohy*" (nejste-li si jisti, vyberte možnost "ostatní")
	- o "*Dostupnost"* (nejste-li si jisti, vyberte možnost "pouze vlastníkovi")

## 6 Záznam uložte

Po vyplnění všech relevantních údajů klepněte úplně dole na stránce na tlačítko "Uložit záznam".

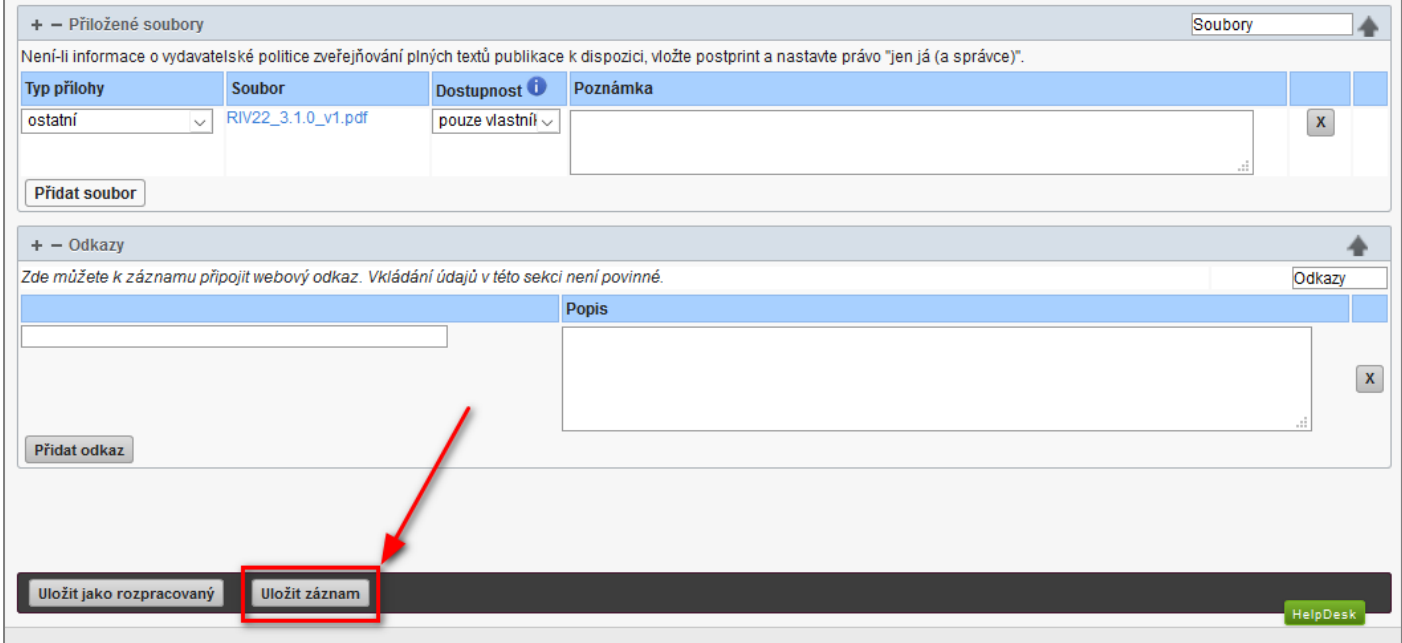

Zobrazí se dialogové okno "**Uložení záznamu**", kde se [v případě, že záznam obsahuje nějaké chyby,] zobrazí *seznam chyb*:

- Kritické chyby (červené) *nutno vyřešit*
- Vážné chyby (modré) *nutno vyřešit, jinak záznam nebude možné uložit*
- Drobné/potenciální chyby (žluté) *těmi není třeba se zabývat*

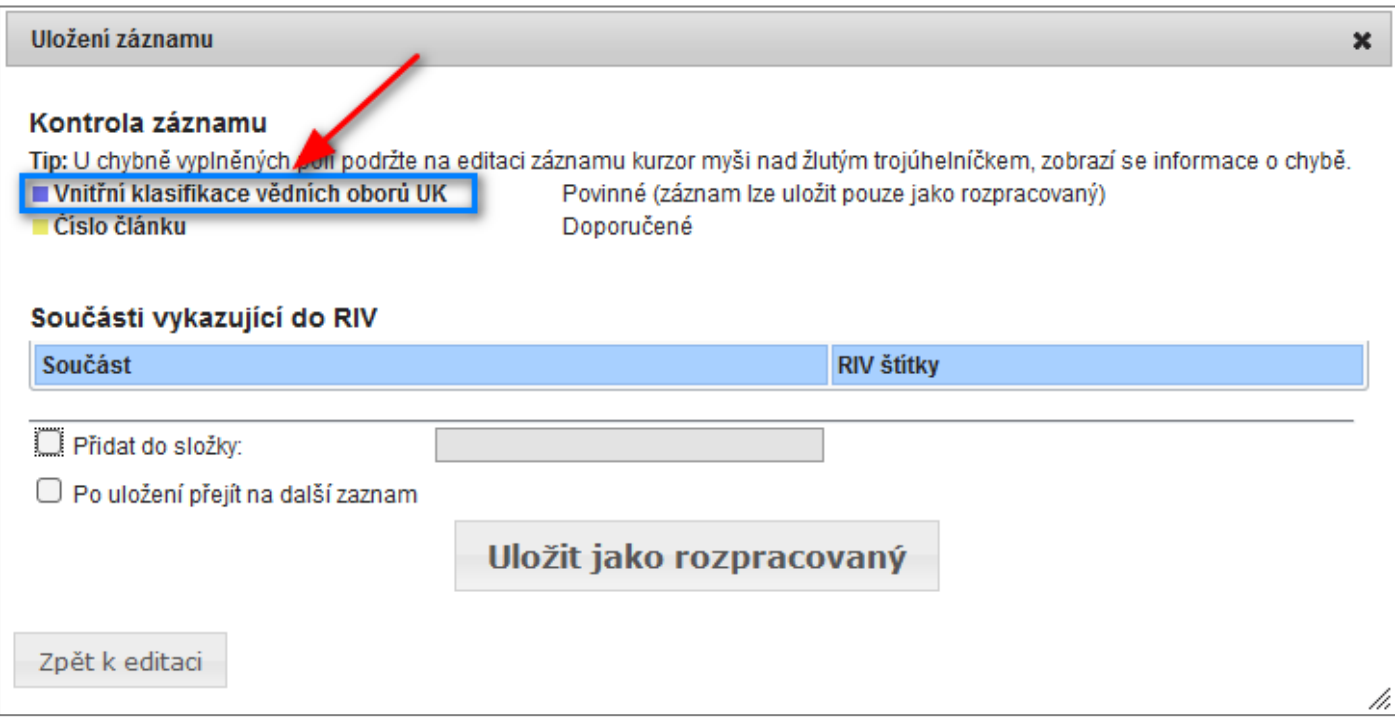

V případě, že je vše v pořádku, můžete záznam uložit (do stavu "Uložený"):

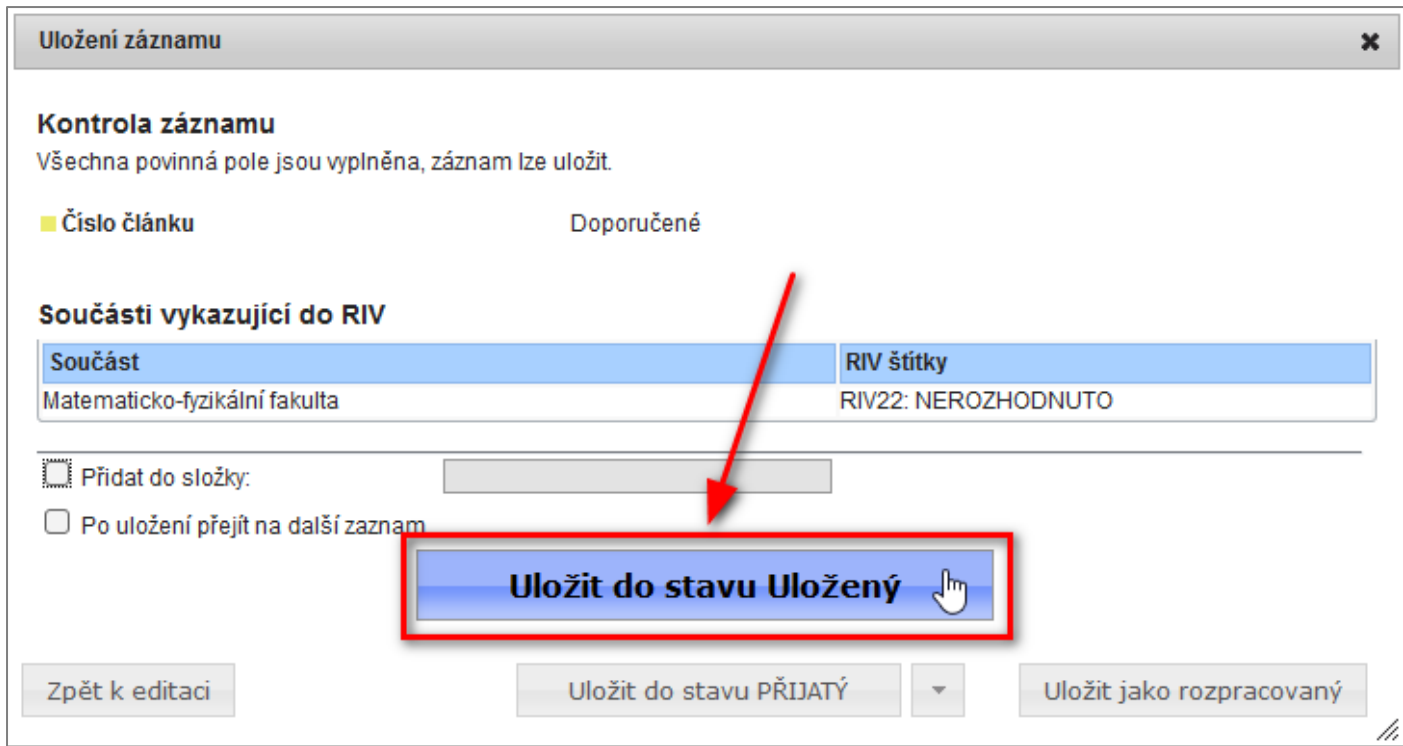

Na detailu záznamu pak uvidíte stav "**Uložený**":

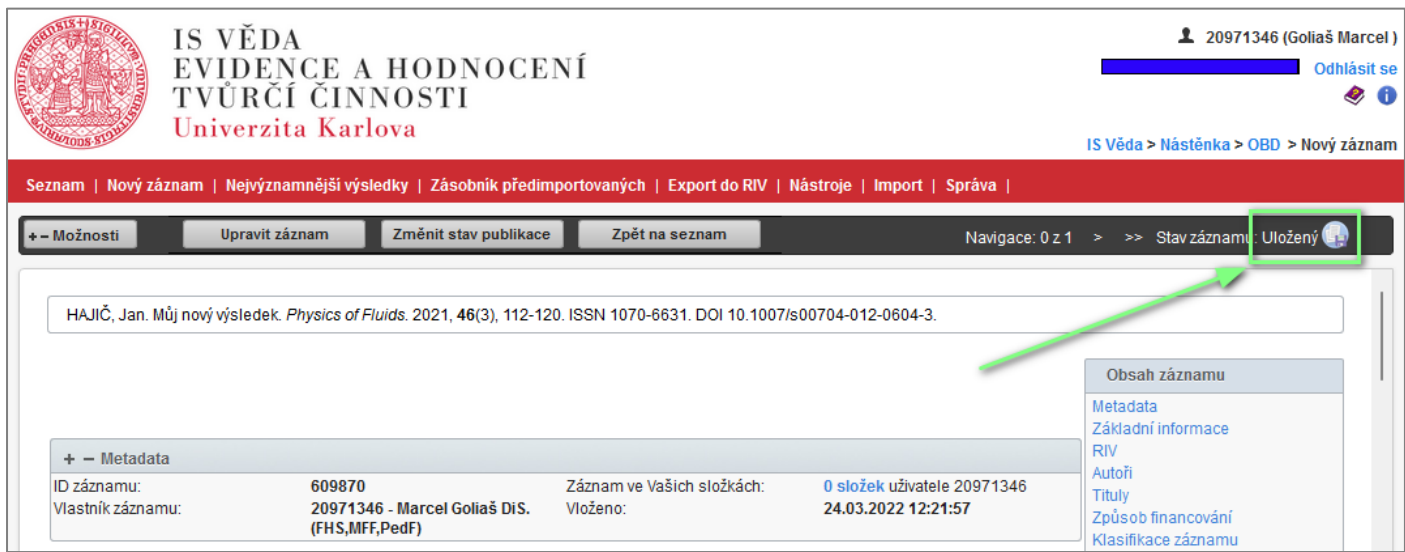

HOTOVO